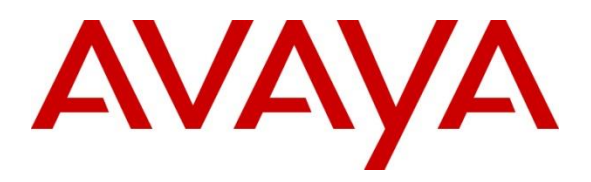

**Avaya Solution & Interoperability Test Lab**

**Application Notes for OpenText Qfiniti Observe (Service Observe) with Avaya Aura® Application Enablement Services and Avaya Aura® Communication Manager using DMCC – Issue 1.0**

## **Abstract**

These Application Notes provide configuration instructions for OpenText Qfiniti Observe (Service Observe) with Avaya Aura® Application Enablement Services and Avaya Aura® Communication Manager to successfully interoperate and record calls using service observing.

Readers should pay attention to **Section 2**, in particular the scope of testing as outlined in **Section 2.1** as well as the observations noted in **Section 2.2**, to ensure that their own use cases are adequately covered by this scope and results.

Information in these Application Notes has been obtained through DevConnect compliance testing and additional technical discussions. Testing was conducted via the DevConnect Program at the Avaya Solution and Interoperability Test Lab.

# **1. Introduction**

These Application Notes provide configuration instructions for OpenText Qfiniti Observe with Avaya Aura® Application Enablement Services (AES) and Avaya Aura® Communication Manager (Communication Manager) to successfully interoperate and record calls using service observing.

Qfiniti Observe is a call recording solution which utilizes the Device, Media and Call Control (DMCC) and TSAPI services on AES to record calls for Quality Monitoring and Compliance purposes.

Qfiniti Observe registers as a stand-alone recording device for each extension that needs to be monitored. Qfiniti Observe (Service Observe) uses the DMCC and Service Observe button press for recording calls.

# **2. General Test Approach and Test Results**

The compliance test focused on the ability for calls to be recorded. Calls were manually placed from the public switched telephone network (PSTN) directly to and from recorded devices, and to Automatic Call Distributor (ACD) queues.

DevConnect Compliance Testing is conducted jointly by Avaya and DevConnect members. The jointly-defined test plan focuses on exercising APIs and/or standards-based interfaces pertinent to the interoperability of the tested products and their functionalities. DevConnect Compliance Testing is not intended to substitute full product performance or feature testing performed by DevConnect members, nor is it to be construed as an endorsement by Avaya of the suitability or completeness of a DevConnect member's solution.

## **2.1. Interoperability Compliance Testing**

The compliance test validated the ability of Qfiniti Observe to successfully record various types of calls routed to and from analog, digital, IP and SIP endpoints. The feature testing included the following:

- Handling of real-time agent states and call events from Qfiniti Observe
- Use of AES DMCC registration services to register and un-register the virtual IP Softphone
- Use of Communication Manager Service Observing feature to have virtual IP softphones service-observing target stations
- Use of AES DMCC monitoring services and media control events to obtain the media from the virtual IP softphones
- Proper recording, logging, and playback of calls for scenarios involving inbound, outbound, agent drop, customer drop, hold, reconnect, transfer and conference

Additionally, testing confirmed the ability for Qfiniti Observe to recover from common outages such as network outages and server reboots.

#### **2.2. Test Results**

All test cases were passed.

#### **2.3. Support**

Technical support for OpenText Qfiniti Observe can be obtained via the following means.

**Web:** <http://engage.opentext.com/products/qfiniti> **Phone:** (800) 540-7292

# **3. Reference Configuration**

**Figure 1** illustrates a sample configuration that consists of Avaya products and OpenText Qfiniti Observe.

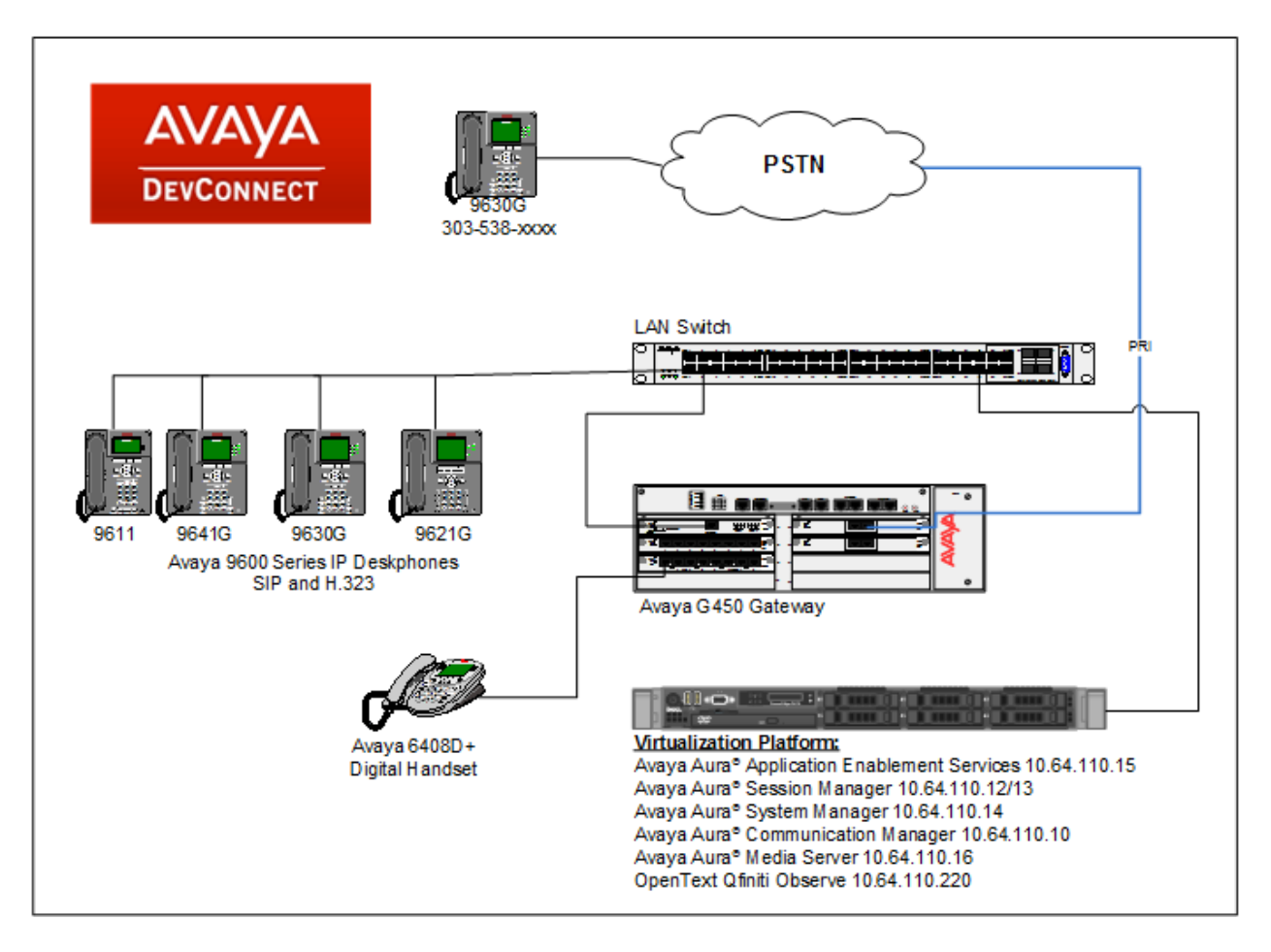

**Figure 1:** Test Configuration for OpenText Qfiniti Observe

# **4. Equipment and Software Validated**

The following equipment and software were used for the sample configuration provided:

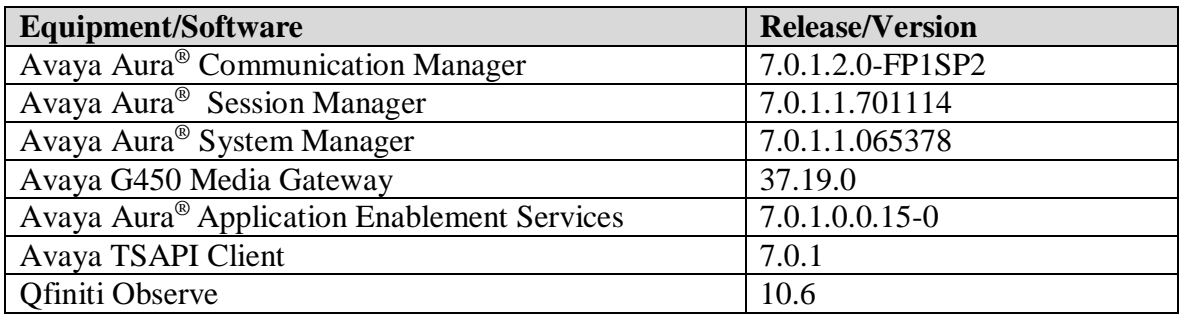

# **5. Configure Avaya Aura® Communication Manager**

This section contains steps necessary to configure Qfiniti Observe successfully with Communication Manager.

All configurations in Communication Manager were performed via SAT terminal.

## **5.1. Verify Feature and License**

Enter the **display system-parameters customer-options** command and ensure that the following features are enabled.

One Page 4, verify **Computer Telephone Adjunct Links** is set to **y.**

```
display system-parameters customer-options example 2 and Page 4 of 12
                            OPTIONAL FEATURES
 Abbreviated Dialing Enhanced List? y Audible Message Waiting? y
Access Security Gateway (ASG)? n Authorization Codes? y
Analog Trunk Incoming Call ID? y CAS Branch? n
 A/D Grp/Sys List Dialing Start at 01? y CAS Main? n
Answer Supervision by Call Classifier? y Change COR by FAC? n
                              ARS? y Computer Telephony Adjunct Links? y
               ARS/AAR Partitioning? y Cvg Of Calls Redirected Off-net? y
        ARS/AAR Dialing without FAC? n DCS (Basic)? y
        ARS/AAR Dialing without rate in<br>ASAI Link Core Capabilities? y BCS Call Coverage? y<br>DCS Call Coverage? y
        ASAI Link Plus Capabilities? \bar{y} DCS with Rerouting? \bar{y} Async. Transfer Mode (ATM) PNC? n
  Async. Transfer Mode (ATM) Trunking? n Digital Loss Plan Modification? y
            ATM WAN Spare Processor? n DS1 MSP? y
                            ATMS? y DS1 Echo Cancellation? y
                Attendant Vectoring? y
```
## <span id="page-6-0"></span>**5.2. Configure Stations**

#### **5.2.1. Configure Call Center Stations**

Use **add station** *n* command to add a station, where *n* is an available station extension. This station is used by call centers agents to log in and will also be monitored by Qfiniti Observe to receive TSAPI events. Configure the station as follows, on Page 1:

- In **Name** field, enter a descriptive name.
- Set **Type** to the type of the telephones.
- Enter a **Security Code.**
- Set **IP SoftPhone** to **y.**

add station 11001 and the page 1 of 5 STATION Extension: 11001 Cock Messages? n BCC: 0 **Type: 9650 TM: 1 Security Code: 123456** TM: 1 Port: S00168 Coverage Path 1: COR: 1 **Name: IP Station 1** Coverage Path 2: COS: 1 Hunt-to Station: Tests? y STATION OPTIONS Location: Time of Day Lock Table:<br>
Loss Group: 19 Personalized Ringing Pattern: 1 Loss Group: 19 Personalized Ringing Pattern: 1 Message Lamp Ext: 11001 Speakerphone: 2-way Mute Button Enabled? y Display Language: english Button Modules: 0 Survivable GK Node Name: Survivable COR: internal Media Complex Ext: Survivable Trunk Dest? y **IP SoftPhone? y** IP Video Softphone? n Short/Prefixed Registration Allowed: default Customizable Labels? y

During the compliance testing, the following stations, H.323, SIP and digital, were created for call center agents.

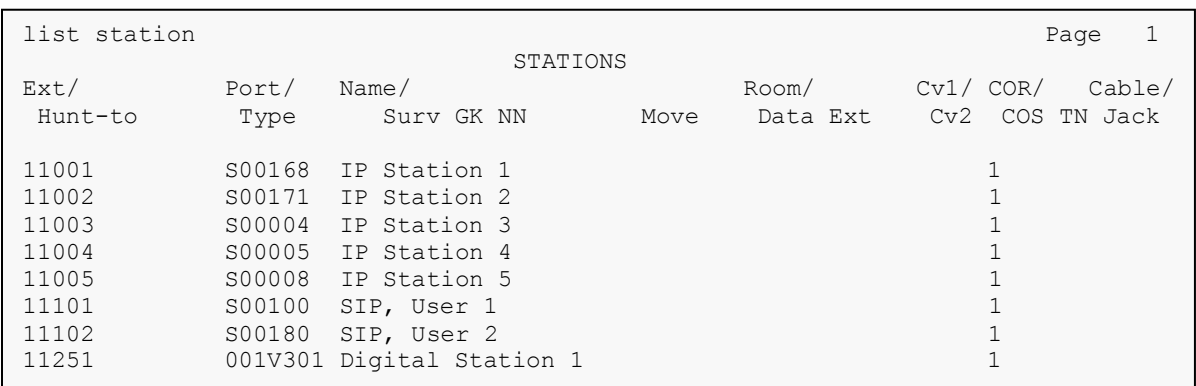

Administration for SIP Stations is performed via System Manager (not shown). Refer to documentation in **Section 10.**

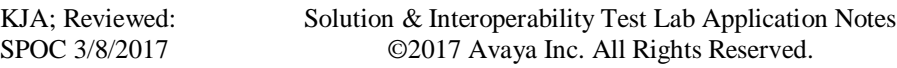

#### **5.2.2. Configure DMCC Stations**

Use **add station** *n* command to add a station, where *n* is an available station extension. This station is used by Qfiniti Observe for DMCC call recording. Configure the station as follows, on Page 1:

- In **Name** field, enter a descriptive name.
- Set **Type** to the type of the telephones.
- Enter a **Security Code.**
- Set **IP SoftPhone** to **y.**

add station 11551 **Page 1 of 5**  STATION Extension: 11551 Lock Messages? n BCC: 0  **Type: 9650 Security Code: 123456** TN: 1 Port: S00141 Coverage Path 1: COR: 1 **Name: DMCC Station 1** Coverage Path 2: COS: 1 Hunt-to Station: Tests? y STATION OPTIONS<br>Location: Location: Time of Day Lock Table:<br>
Loss Group: 19 Personalized Ringing Pattern: 1 Loss Group: 19 Personalized Ringing Pattern: 1 Message Lamp Ext: 11551 Speakerphone: 2-way Mute Button Enabled? y Display Language: english Button Modules: 0 Survivable GK Node Name: Survivable COR: internal Media Complex Ext: Survivable Trunk Dest? y **IP SoftPhone? y** IP Video Softphone? n Short/Prefixed Registration Allowed: default Customizable Labels? y

#### On Page 5, set the 6<sup>th</sup> line to **serv-observ.**

add station 11551 **Page 5 of 5**  STATION AUXILIARY BUTTON ASSIGNMENTS Main View Shifted View 4: 12: 5: 13: **6: serv-obsrv** 14: 7: 15: 8: 16: 9: 17:  $10:$   $18:$ 11: 19:

#### During the compliance testing, the following DMCC stations were created.

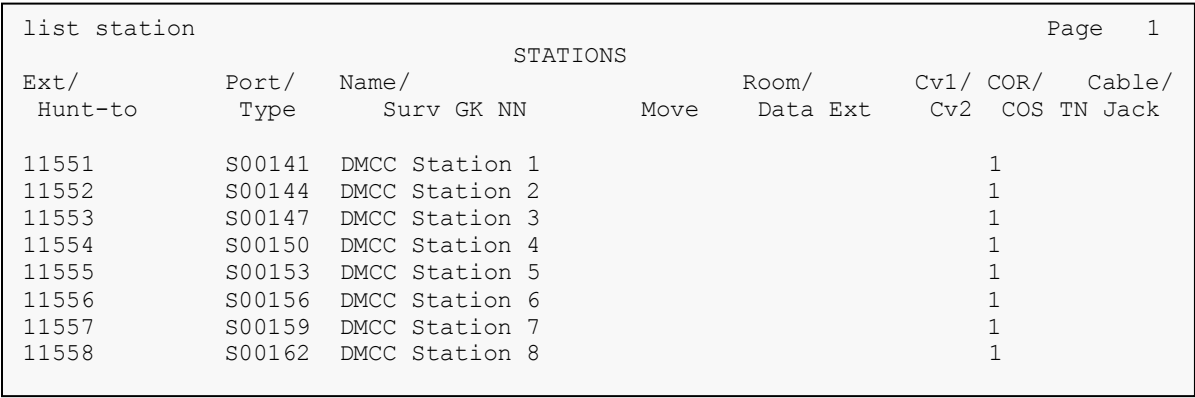

## **5.3. Configure Hunt Group**

Use **add hunt-group** *n* command to add a station, where *n* is an available hunt group number. Call center agents will log into this hunt group. Configure the hunt group as follows, on Page 1:

- In **Group Name** field, enter a descriptive name.
- In the **Group Extension** field, type in an available extension.
- Set **ACD, Queue,** and **Vector** fields to **y.**

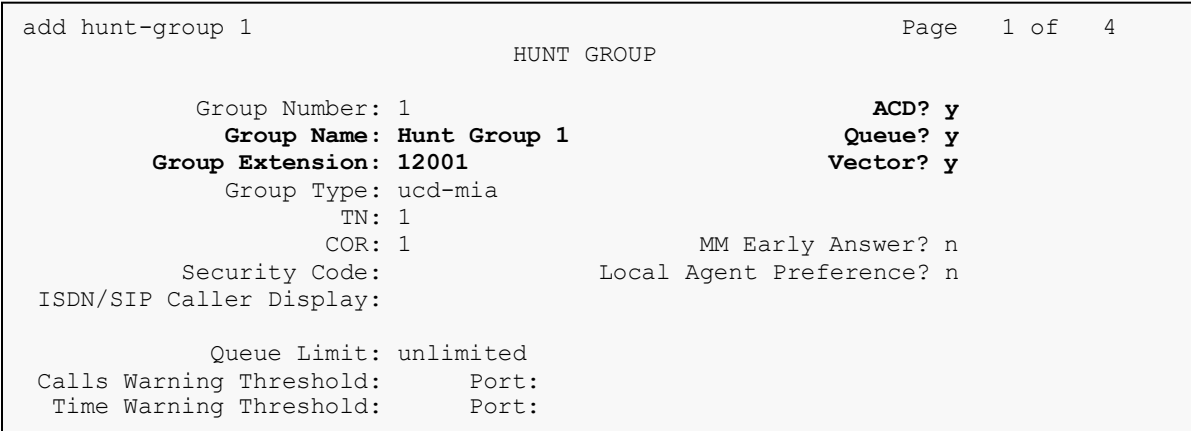

#### On page 2, set **Skill** to **y.**

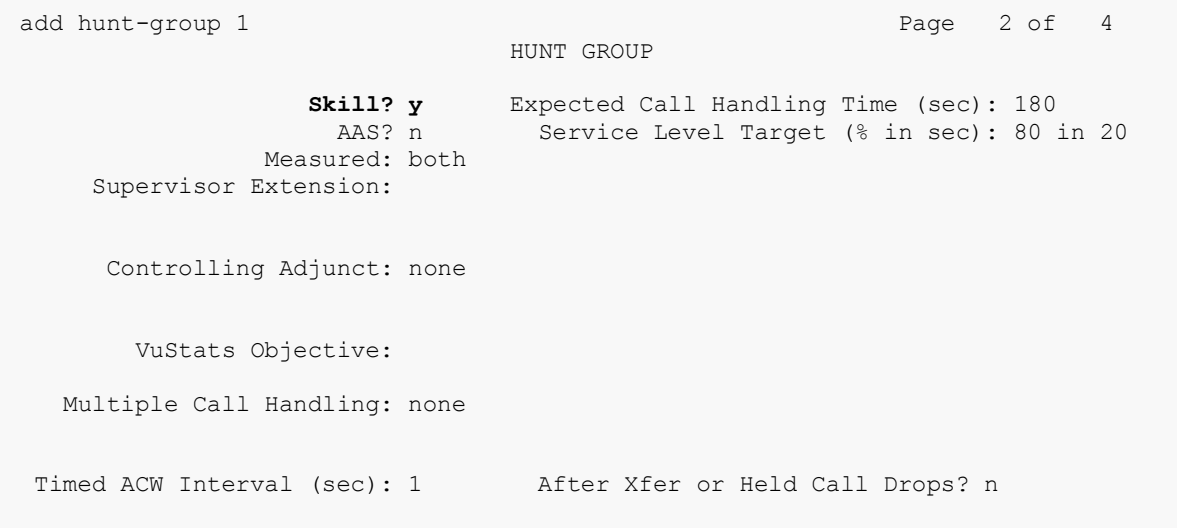

## **5.4. Configure Agents**

Use **add agent-loginID** *n* command to add a station, where *n* is an available agent extension. This agent is used by call center agents. Configure the agent as follows, on Page 1:

- In **Name** field, enter a descriptive name.
- In the **Password** and **Password (enter again)** fields, type in a password.

```
add agent-loginID 1101 Page 1 of 2
                               AGENT LOGINID
              Login ID: 1101 AAS? n
                  Name: IP Agent 1 AUDIX? n
                     TN: 1 Check skill TNs to match agent TN? n
                    COR: 1
         Coverage Path: 1 LWC Reception: spe<br>Security Code: LWC Log External Calls? n
                                         LWC Log External Calls? n
          Attribute: AUDIX Name for Messaging:
                                      LoginID for ISDN/SIP Display? n
                                                        Password: 123456
                                            Password (enter again): 123456
                                                     Auto Answer: none
                                                MIA Across Skills: system
AUX Agent Considered Idle (MIA)? n ACW Agent Considered Idle: system
                                        Aux Work Reason Code Type: system
                                         Logout Reason Code Type: system
                      Maximum time agent in ACW before logout (sec): system
                                        Forced Agent Logout Time: :
\mathcal{M}(\mathcal{A}) and again before changes take effect of again before changes take effect of a gain before changes take effect of
```
On Page 2, set **SN** to the hunt group configured in previous section and set **SL** to **1.** 

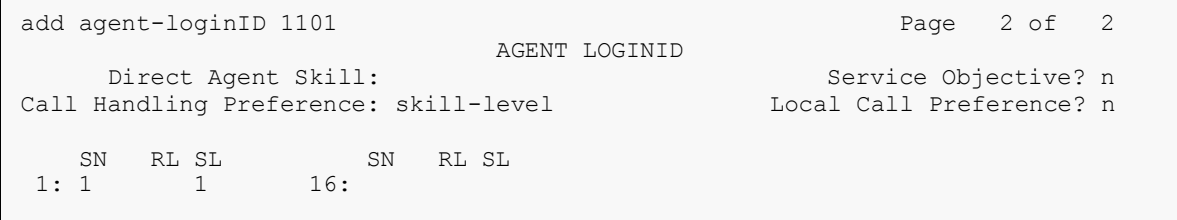

During compliance testing, following agents were added. The table below also displays the corresponding extensions that were used for logging in the agents.

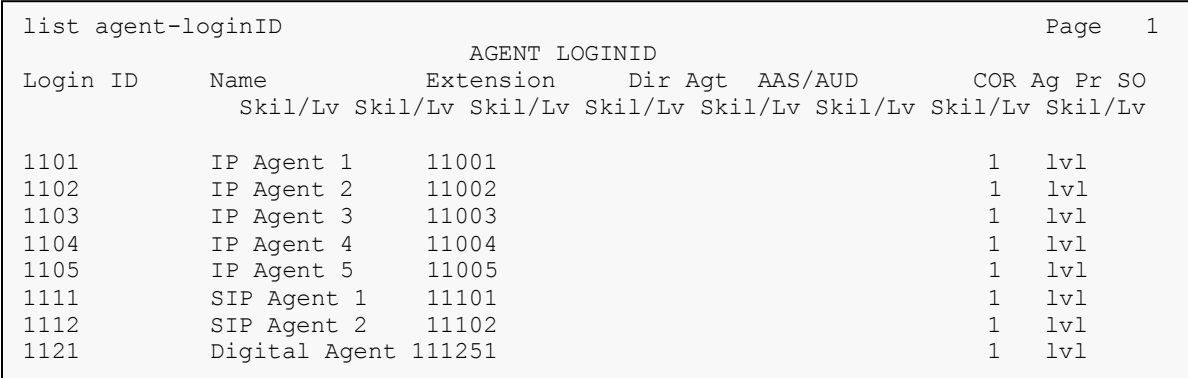

KJA; Reviewed: SPOC 3/8/2017

Solution & Interoperability Test Lab Application Notes ©2017 Avaya Inc. All Rights Reserved.

## **5.5. Configure IP Services**

Add an IP-Services entry, using the **change ip-services** command, for AES. On Page 1:

- In the **Service Type** field, type **AESVCS**.
- In the **Enabled** field, type **y**.
- In the **Local Node** field, type the Node name **procr** for the Processor Ethernet Interface.
- In the **Local Port** field, use the default of **8765**.

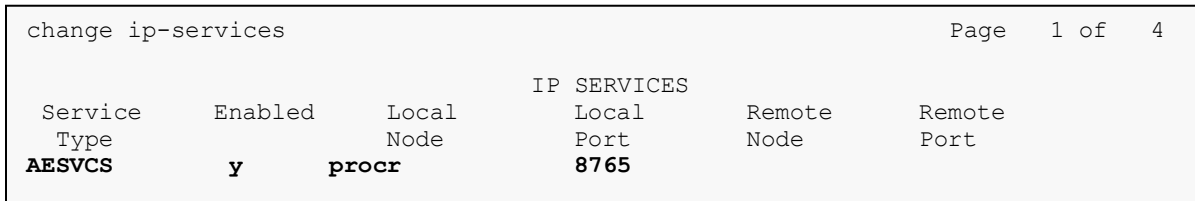

On Page 4 of the IP Services form, enter the following values:

- In the **AE Services Server** field, type the host name of AES.
- In the **Password** field, type the same password to be administered on AES in **Section 6**.1.
- In the **Enabled** field, type **y**.

```
change ip-services and the change of \frac{4}{5} AE Services Administration
 Server ID AE Services  Password  Enabled Status
           Server
1: aes * * y in use
```
## **5.6. Configure CTI Link**

Enter the **add cti-link <link number>** command, where **<link number>** is an available CTI link number.

- In the **Extension** field, type a valid station extension.
- In the **Type** field, type **ADJ-IP**.
- In the **Name** field, type a descriptive name.

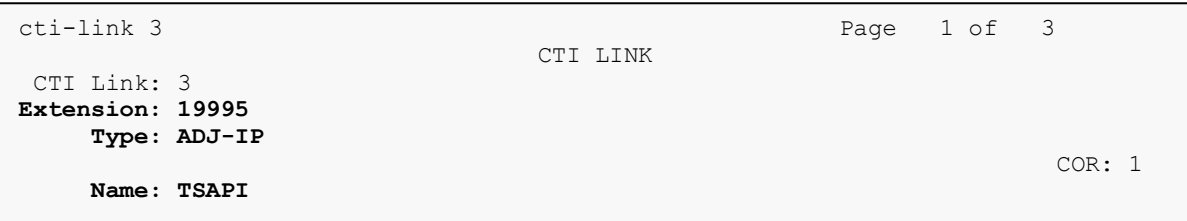

# **6. Configure Avaya Aura® Application Enablement Services**

Configuration of AES requires a user account be configured for Qfiniti Observe and CTI/TSAPI configuration for Communication Manager.

All administration is performed by web browser,  $\frac{https://}{https://}/$ . Log in using appropriate credentials.

## **6.1. Configure Communication Manager Switch Connections**

To add links to Communication Manager, navigate to the **Communication Manager Interface Switch Connections** page and enter a name for the new switch connection (e.g. **acm**) and click the **Add Connection** button (not shown). The **Connection Details** screen is shown. Enter the **Switch Password** configured in **Section 5.5** and check the **Processor Ethernet** box if using the **procr** interface. Click **Apply**.

Welcome: User cust

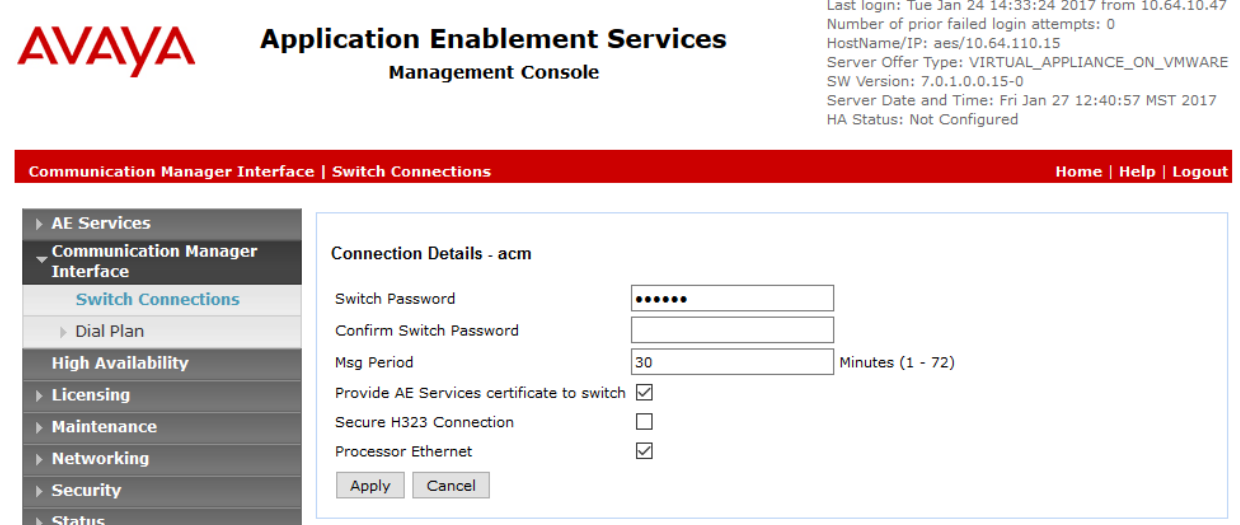

The display returns to the **Switch Connections** screen which shows that the **CM3010** switch connection has been added.

#### **Switch Connections**

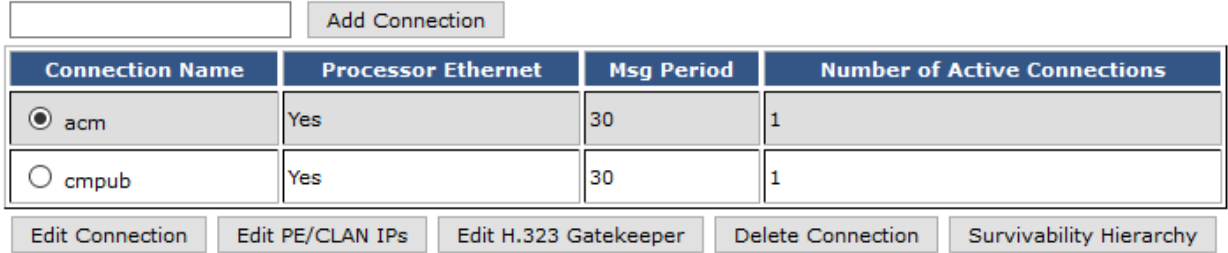

Click the **Edit PE/CLAN IPs** button on the **Switch Connections** screen to configure the **procr** or **CLAN** IP Address(es). The **Edit Processor Ethernet IP** screen is displayed. Enter the IP address of the **procr** interface and click the **Add/Edit Name or IP** button.

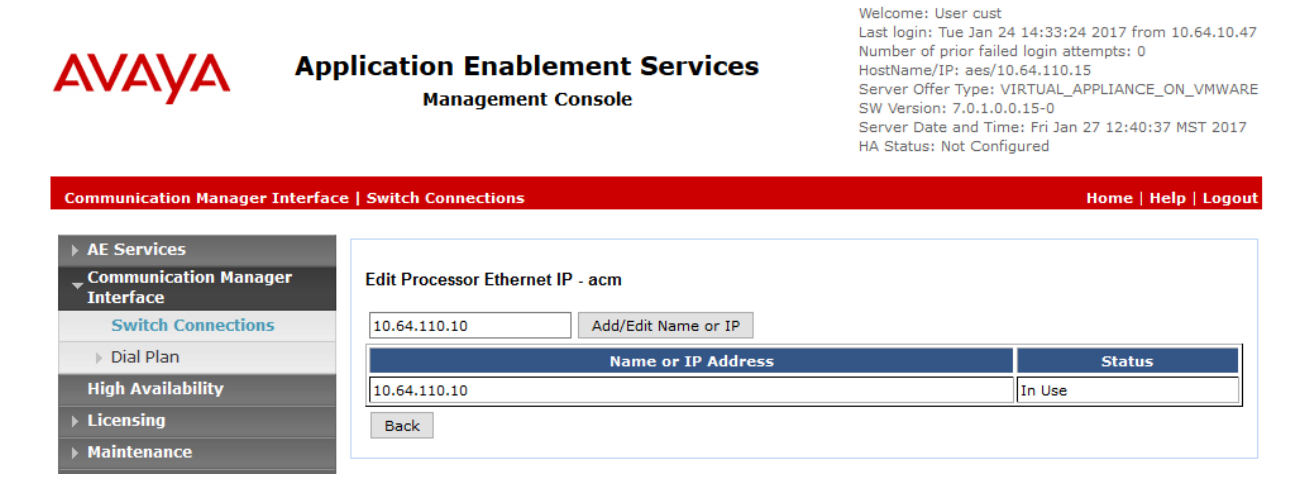

Click the **Edit H.323 Gatekeeper** button on the **Switch Connections** screen to configure the **procr** or **CLAN** IP Address(es) for DMCC registrations. The **Edit H.323 Gatekeeper** screen is displayed. Enter the IP address of the **procr** interface and click the **Add Name or IP** button.

Welcome: User cust

<span id="page-13-0"></span>Last login: Tue Jan 24 14:33:24 2017 from 10.64.10.47 Number of prior failed login attempts: 0 **Application Enablement Services AVAYA** HostName/IP: aes/10.64.110.15 Server Offer Type: VIRTUAL\_APPLIANCE\_ON\_VMWARE **Management Console** SW Version: 7.0.1.0.0.15-0 Server Date and Time: Fri Jan 27 12:41:50 MST 2017 HA Status: Not Configured **Communication Manager Interface | Switch Connections** Home | Help | Logout **AE Services Communication Manager** Edit H.323 Gatekeeper - acm **Interface Switch Connections** Add Name or IP Name or IP Address  $\triangleright$  Dial Plan  $\textcircled{\scriptsize{0}}$  10.64.110.10 **High Availability** Delete IP Back Licensing

### **6.2. Add TSAPI Link**

Navigate to the **AE Services**  $\rightarrow$  **TSAPI**  $\rightarrow$  TSAPI Links page to add a TSAPI CTI Link. Click **Add Link** (not shown).

Select a **Switch Connection** using the drop down menu. Select the **Switch CTI Link Number** using the drop down menu. The **Switch CTI Link Number** must match the number configured in the **cti-link** form in **Section 5**.**6**. Select **Both** in the **Security** field.

Click **Apply Changes**.

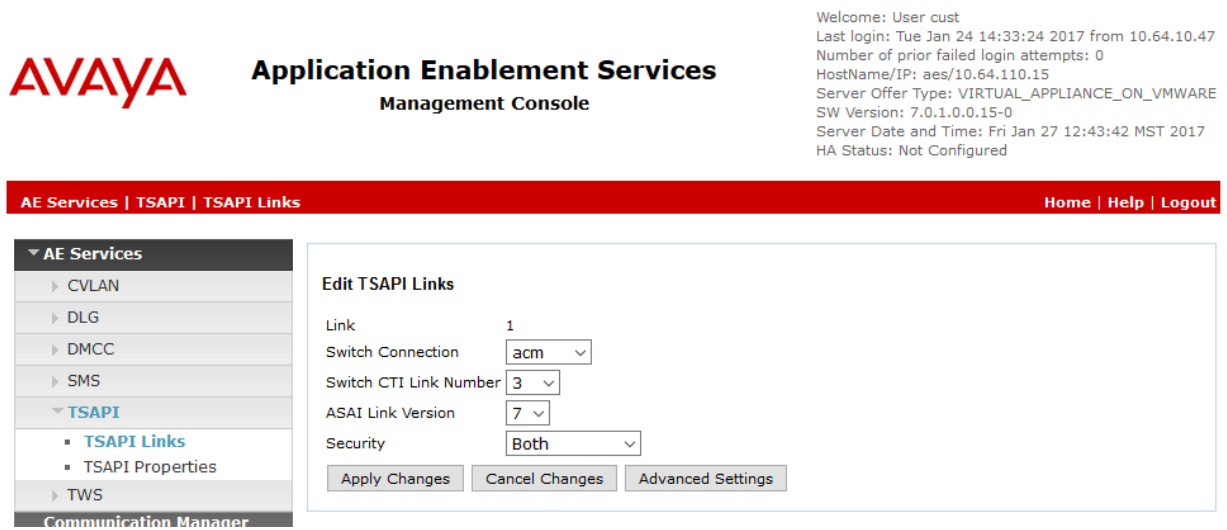

The user is returned to the **TSAPI Links** screen which shows that the **acm** link has been added.

#### **TSAPI Links**

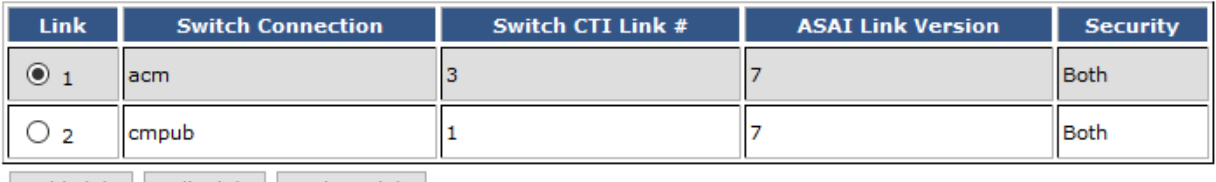

<span id="page-14-0"></span>Add Link | Edit Link | Delete Link |

#### **6.3. Configure User**

A user needs to be created for Qfiniti Observe to communicate with AES. Navigate to **User Management**  $\rightarrow$  **User Admin**  $\rightarrow$  **Add User.** 

Fill in **User Id, Common Name, Surname, User Password** and **Confirm Password**. Set the **CT User** to **Yes,** and **Apply**.

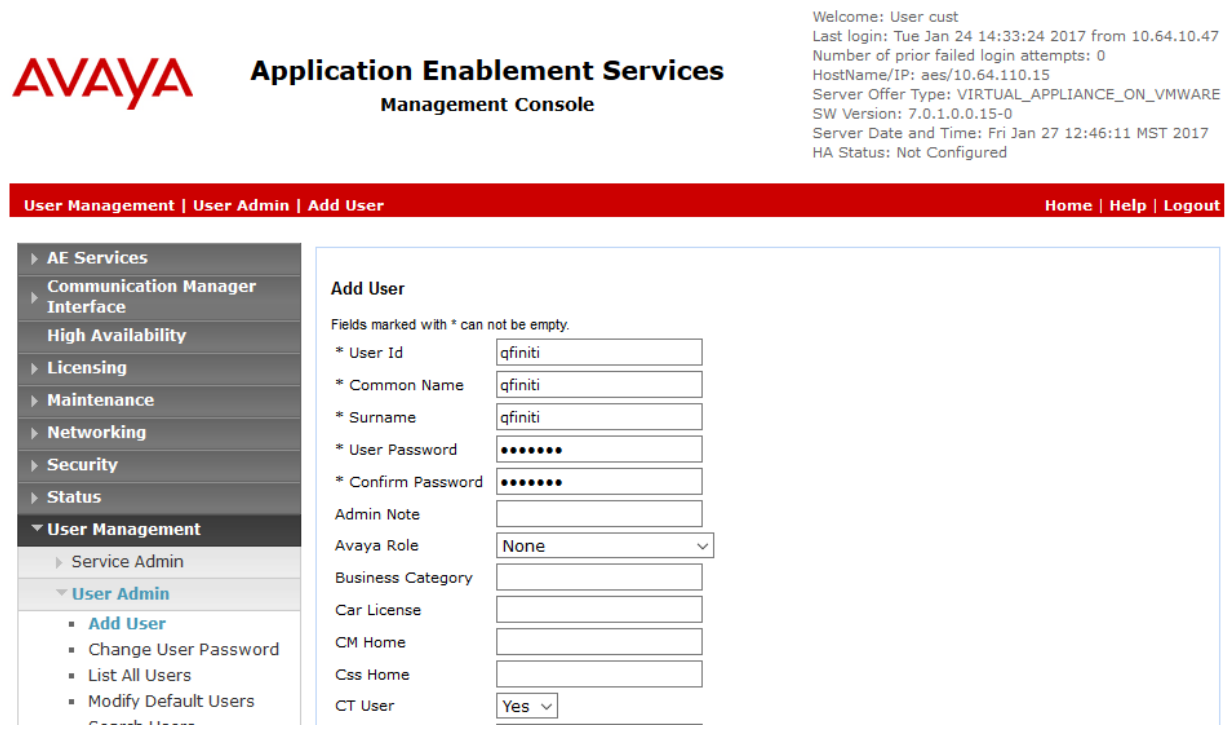

Navigate to **Security**  $\rightarrow$  **Security Database**  $\rightarrow$  **CTI Users**  $\rightarrow$  **List All Users. Select the recently** added user and click **Edit**.

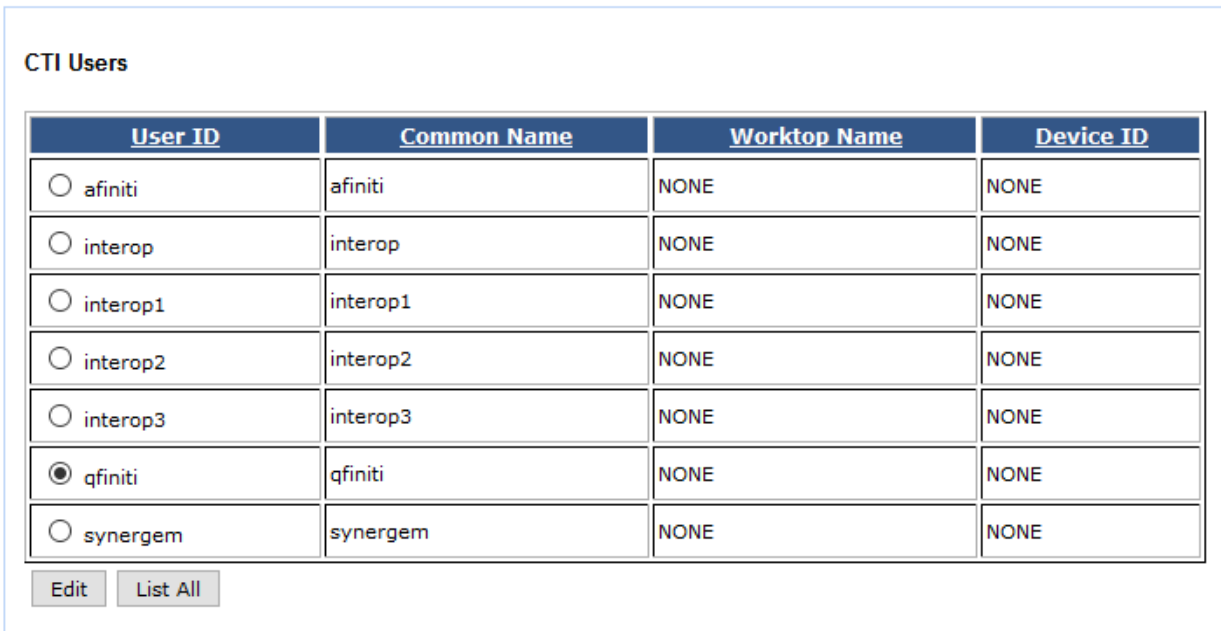

Check the box for **Unrestricted Access** and click **Apply Changes**.

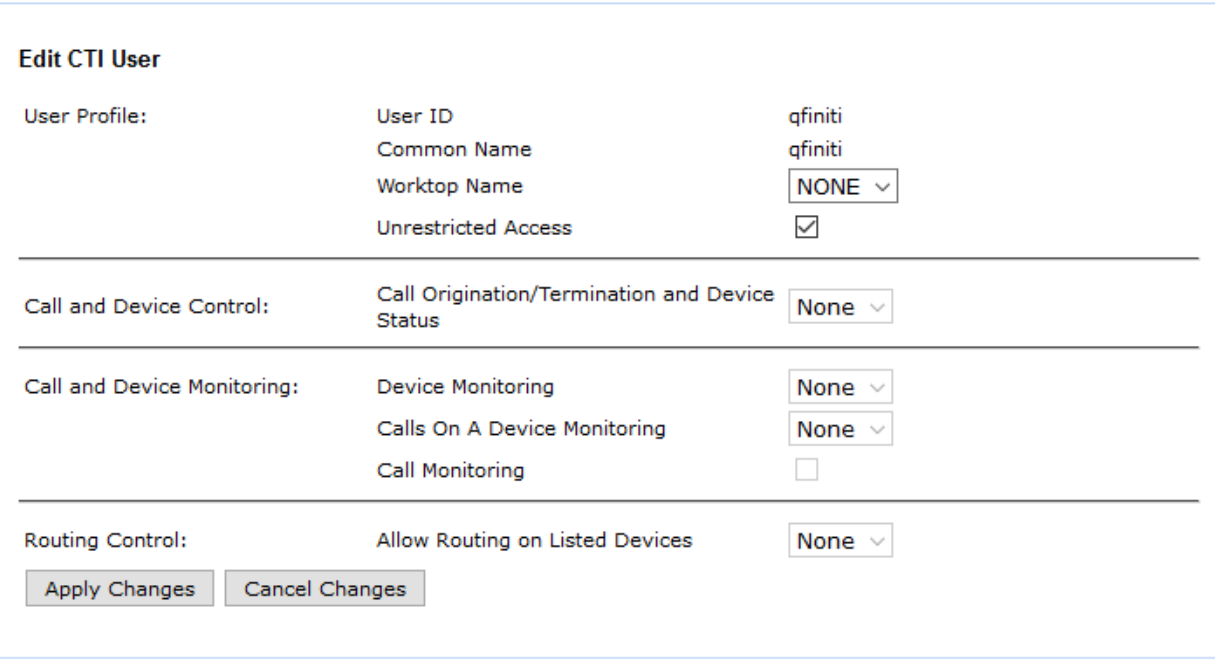

# **7. Configure OpenText Qfiniti Observe**

The Qfiniti product line consists of various applications. Three recording modes were tested: Service Observe, Service Observe – No Talk and Media Streaming (Multiple Registrations). However, this Application Notes contains instructions for Service Observe only. The configurations of these modes are very similar; the differences are noted below.

#### Service Observe

- **Switch definition**: Set Service Observe Button field to 268 and keep Observe String field blank.
- **Logger Voice Recording Manager**: Set PCM Acquisition field to "Service Observe".

#### Service Observe – No Talk

- **Switch definition**: Set Observe String field to the Feature Access Code of the SO No Talk feature (e.g., "\*46").
- **Logger Voice Recording Manager**: Set PCM Acquisition field to "SO No Talk".

#### Media Streaming

• **Logger Voice Recording Manager**: Set PCM Acquisition field to "Media Streaming".

This document is specific to Service Observe and that configuration is described below.

## **7.1. Qfiniti Configuration – Cross System**

Launch the **Qfiniti SysConfig** interface via a web browser using the following URL: [http://localhost/SysConfig.](http://localhost/SysConfig) After logging in as user "administrator", a webpage will appear that has two tabs – **General** and **Cross System**. Select the former to define a switch, CTI server and board configuration. Perform the steps given on the following pages.

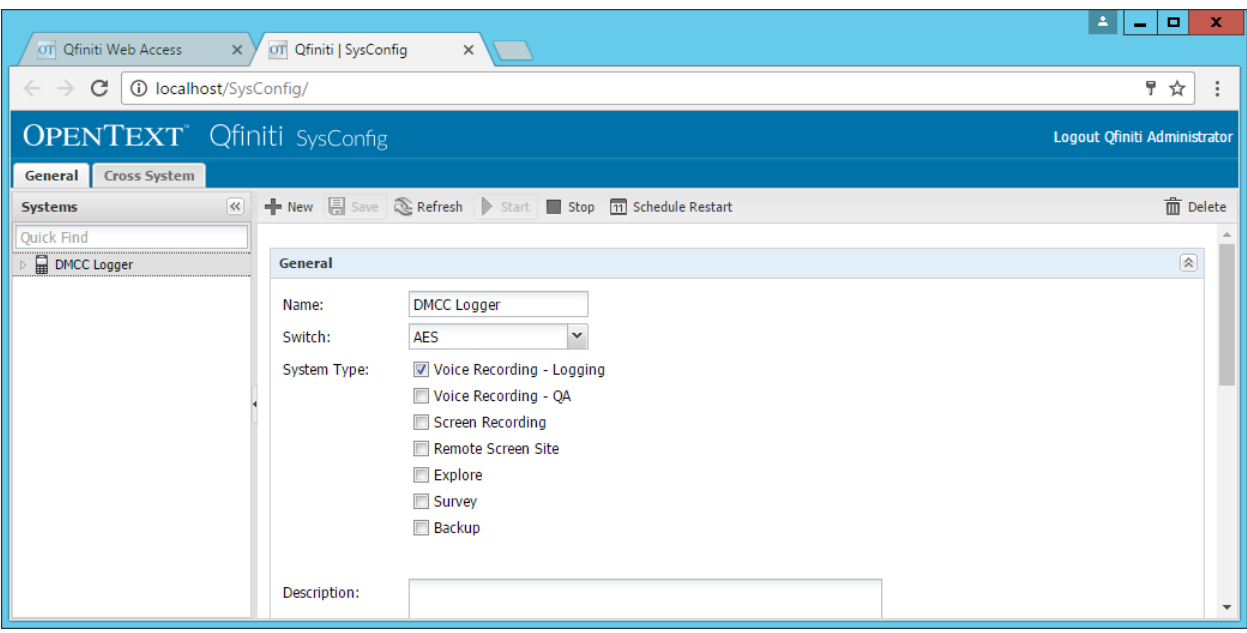

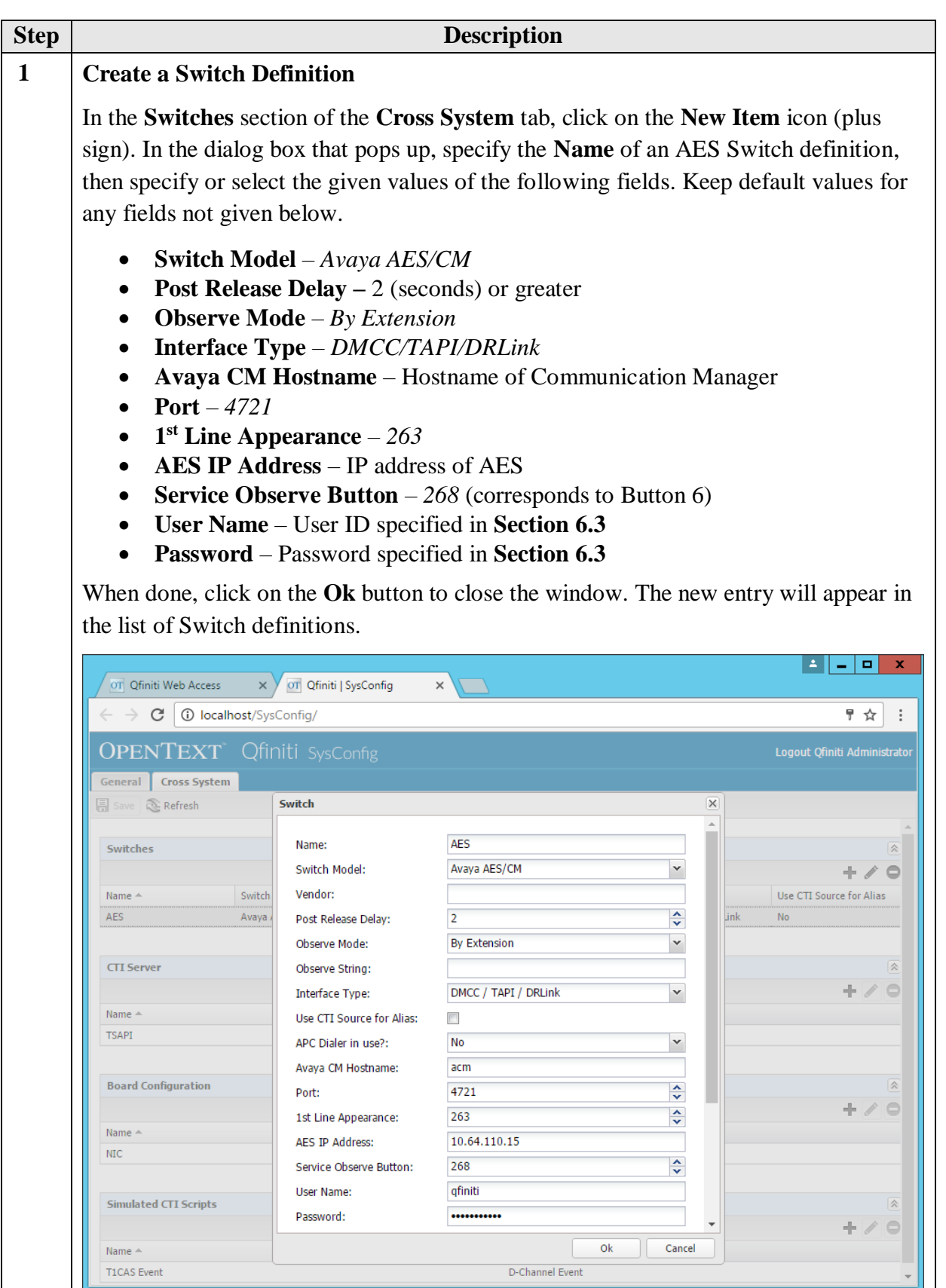

Solution & Interoperability Test Lab Application Notes ©2017 Avaya Inc. All Rights Reserved.

19 of 35 OTQSOAESCM7

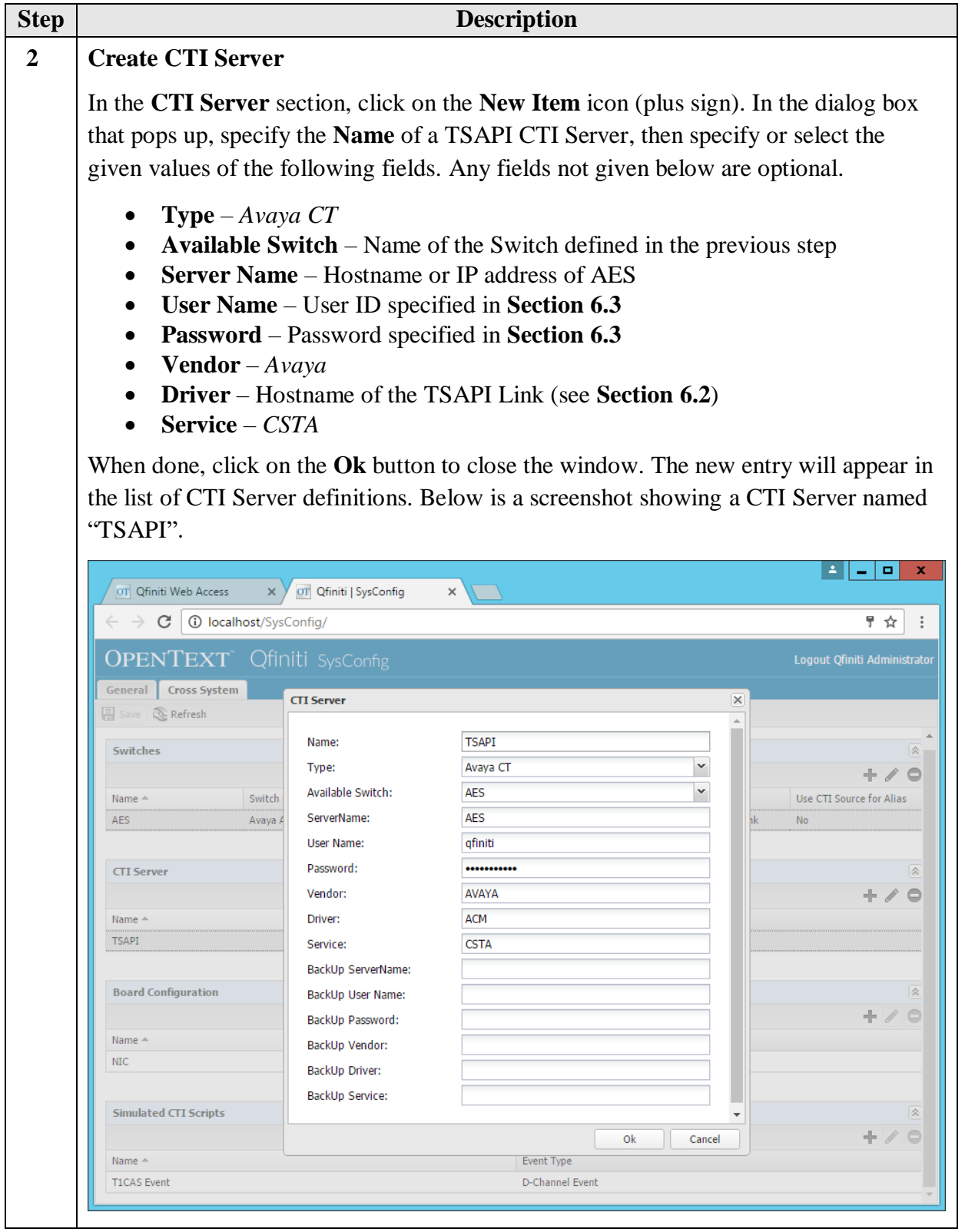

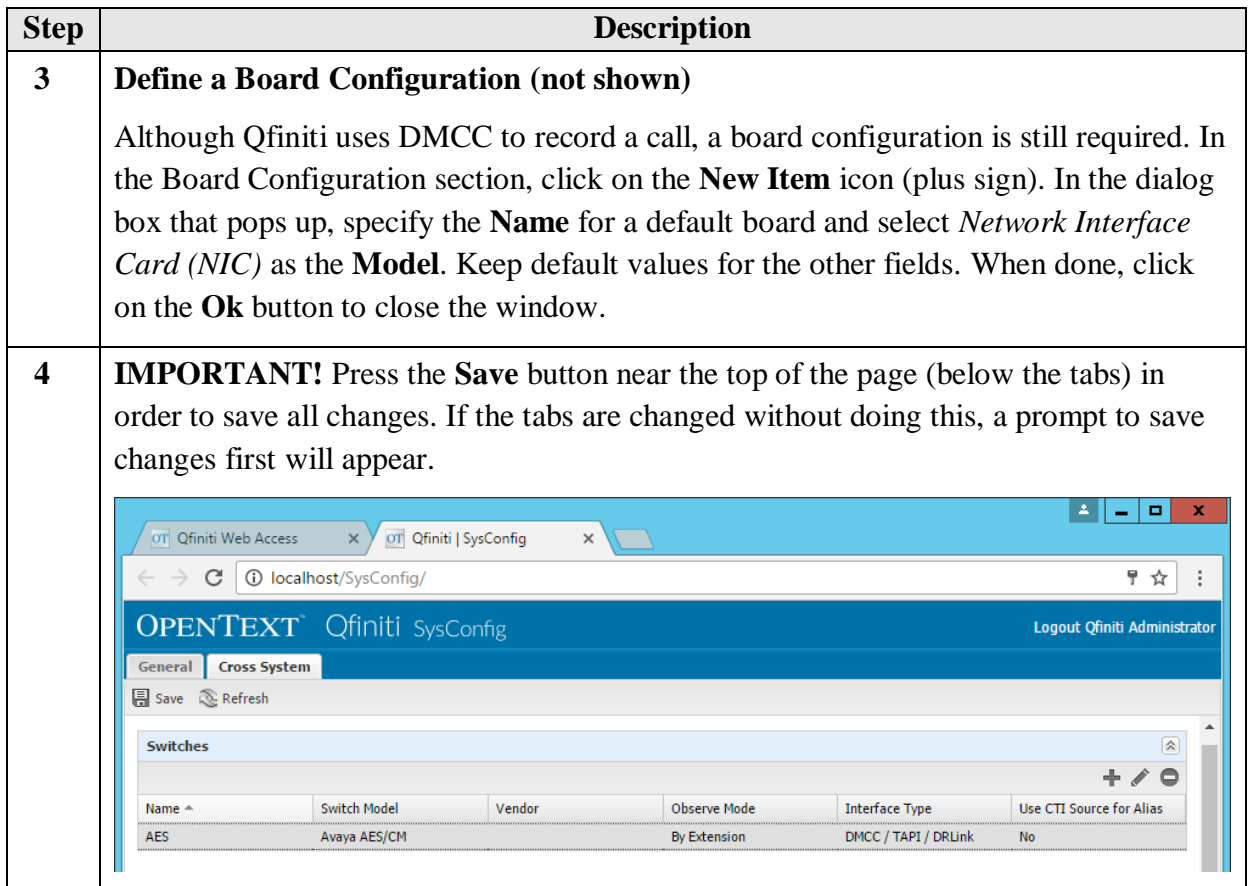

### **7.2. Qfiniti Configuration – Voice Logger**

After configuring Cross-System items, click on the **General** tab in order to define a DMCC Voice Logger system. Perform the steps given below.

**IMPORTANT**: All steps must be completed before the data can be saved (via the **Save** button).

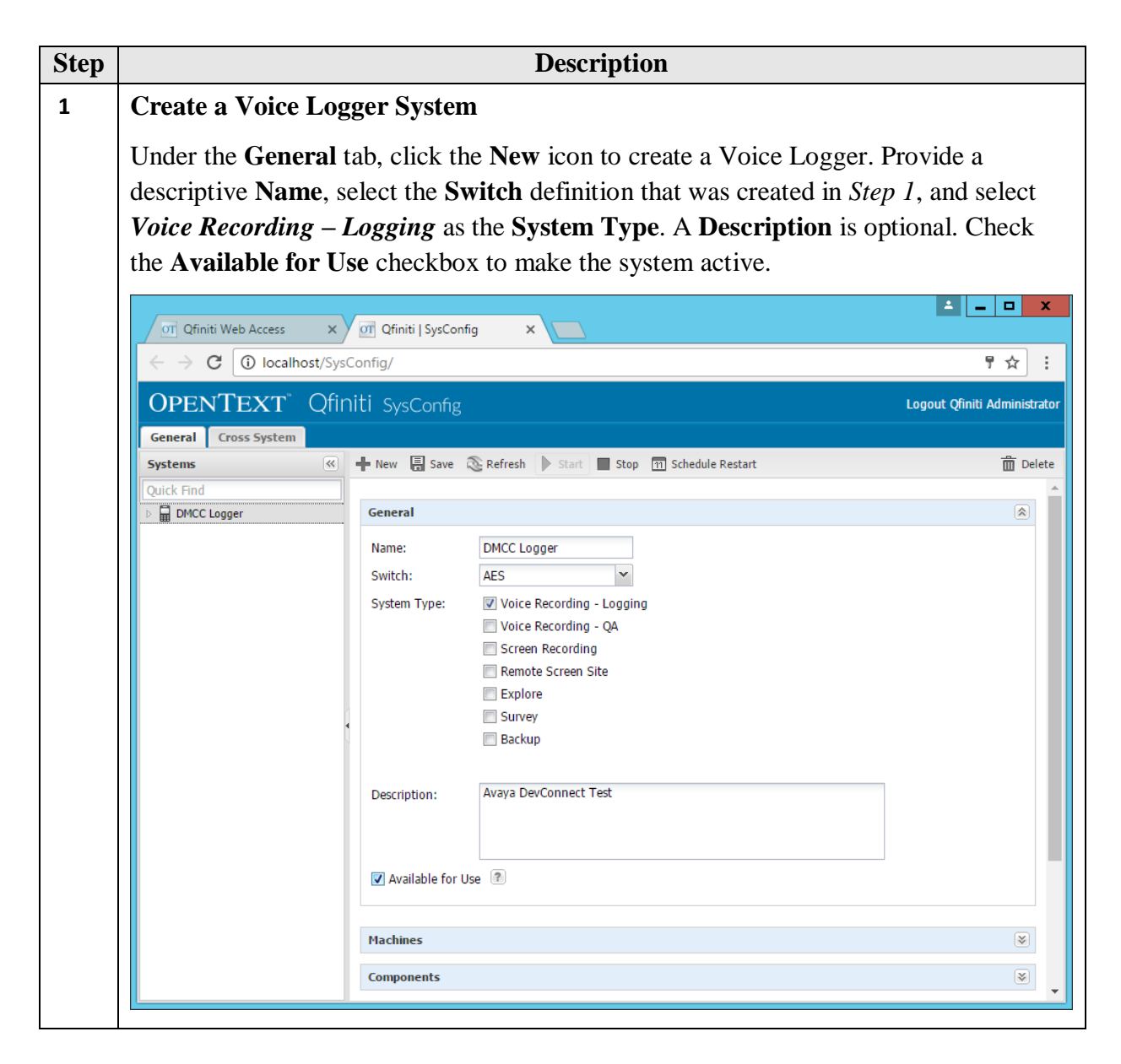

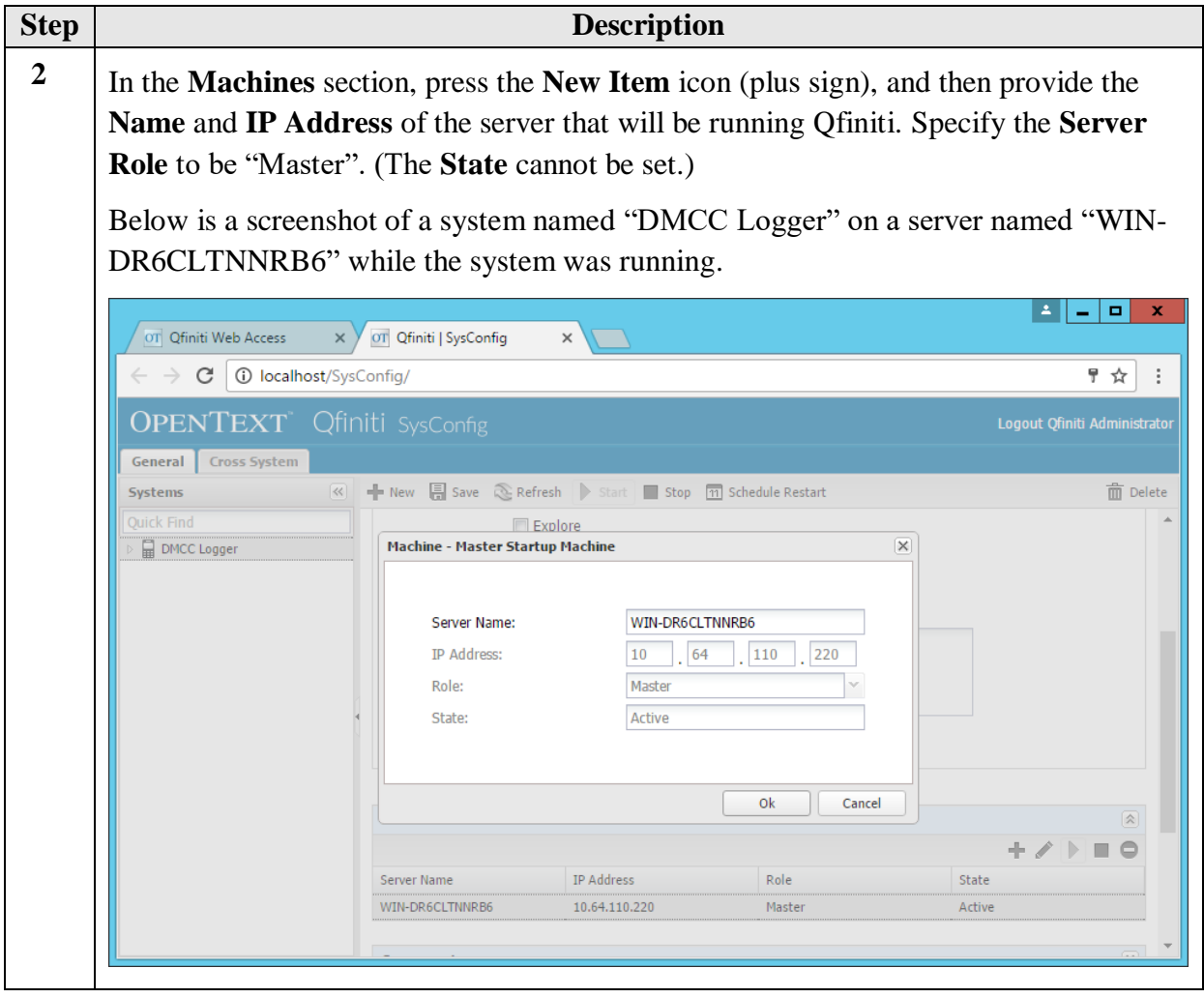

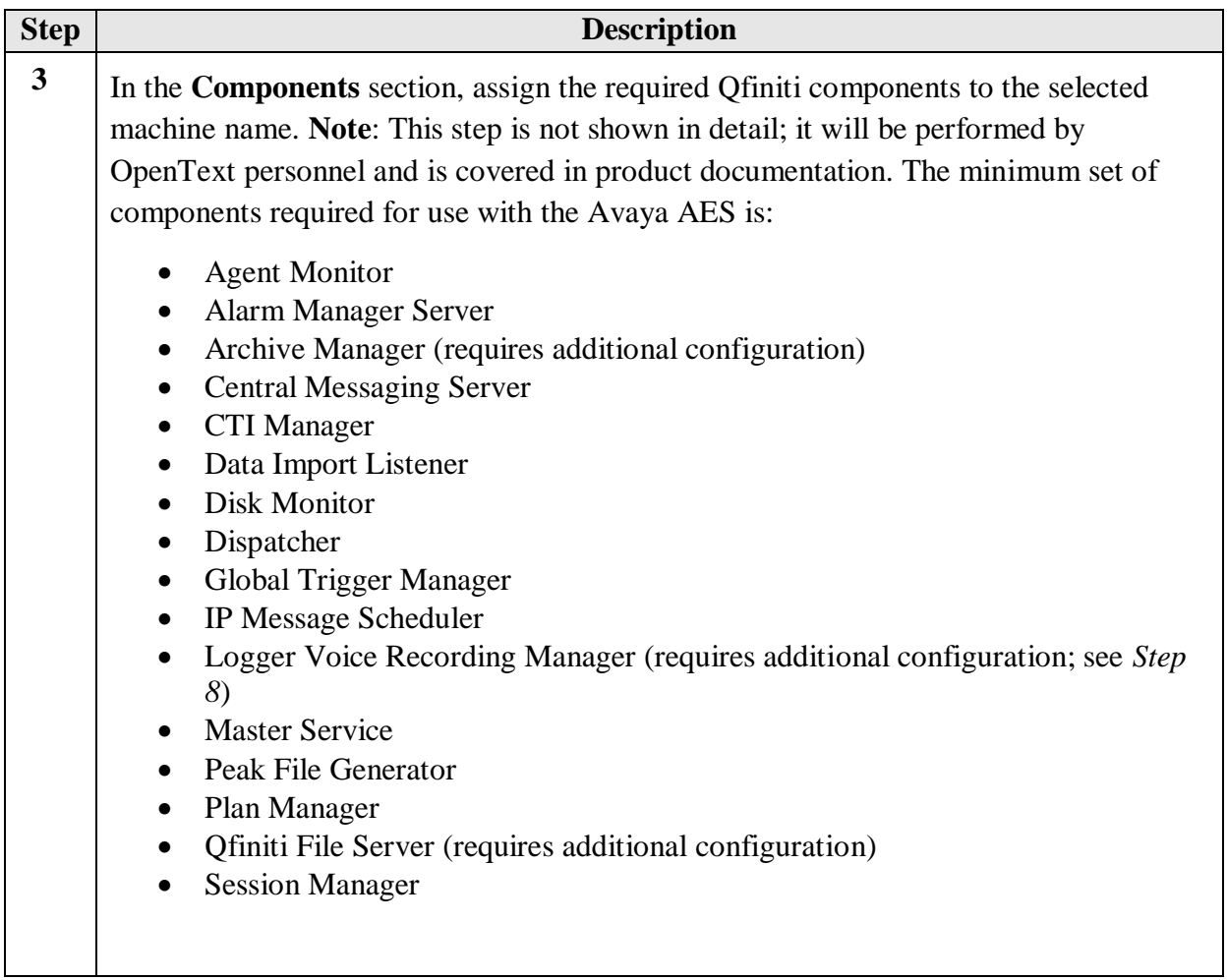

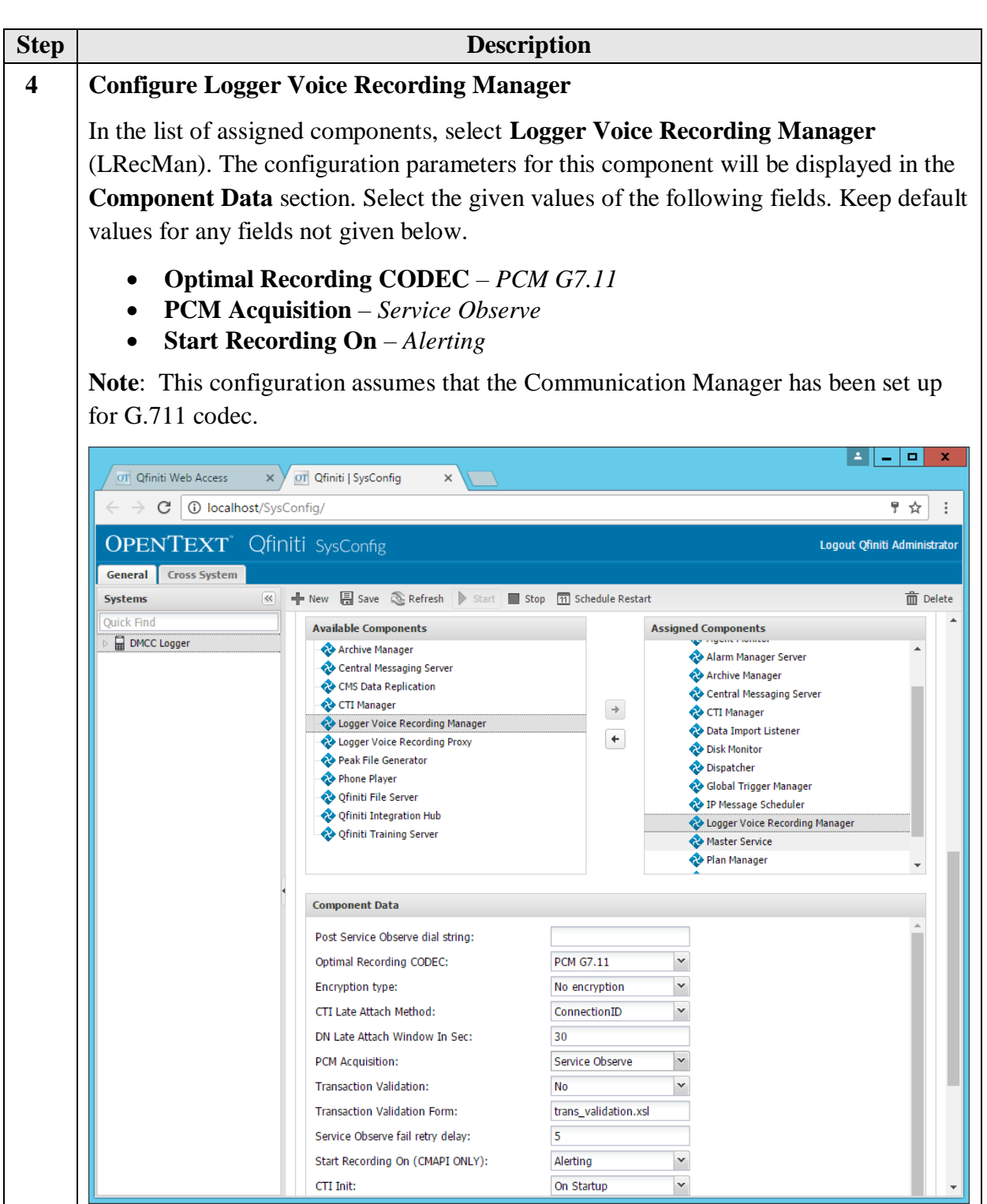

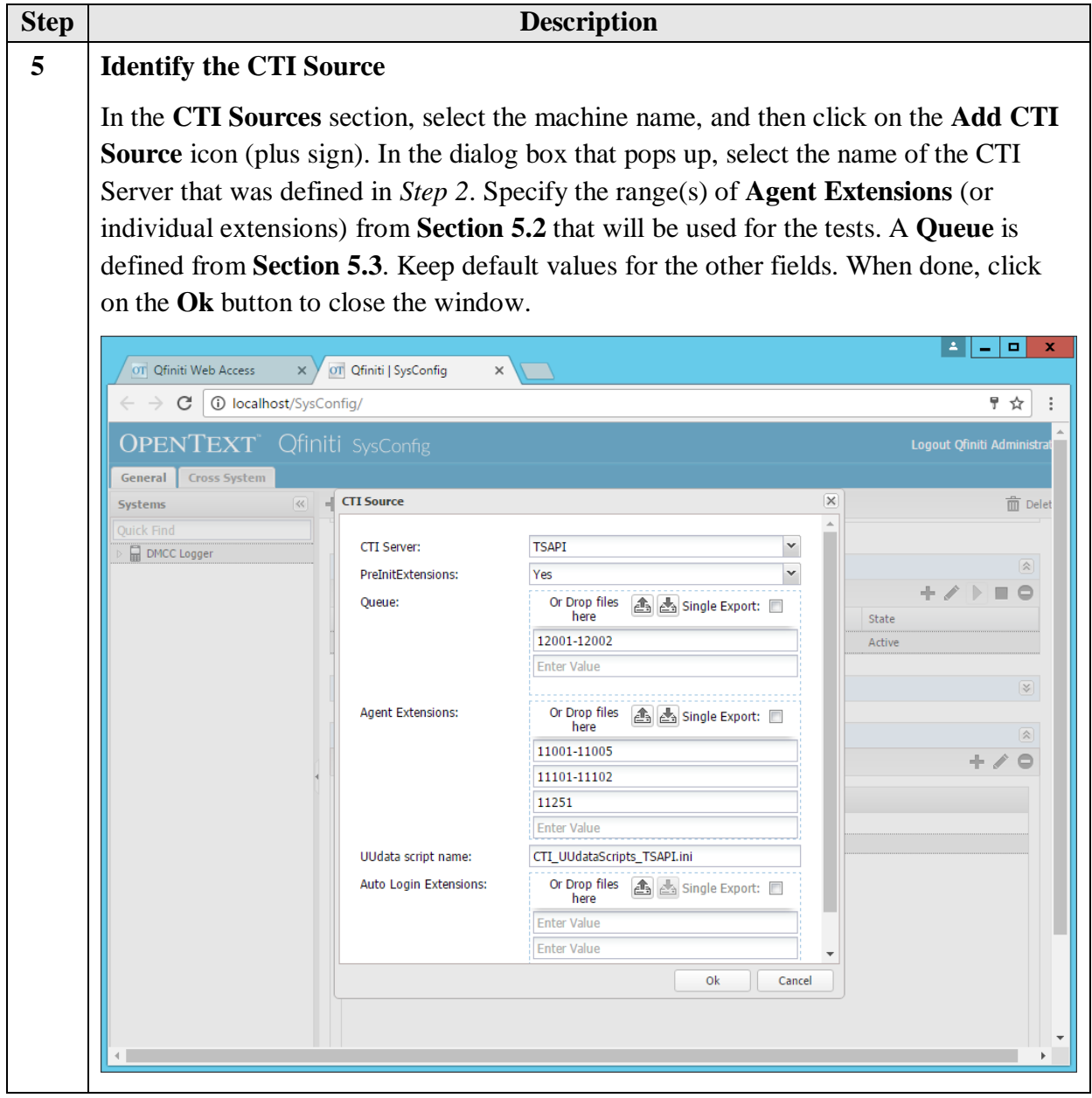

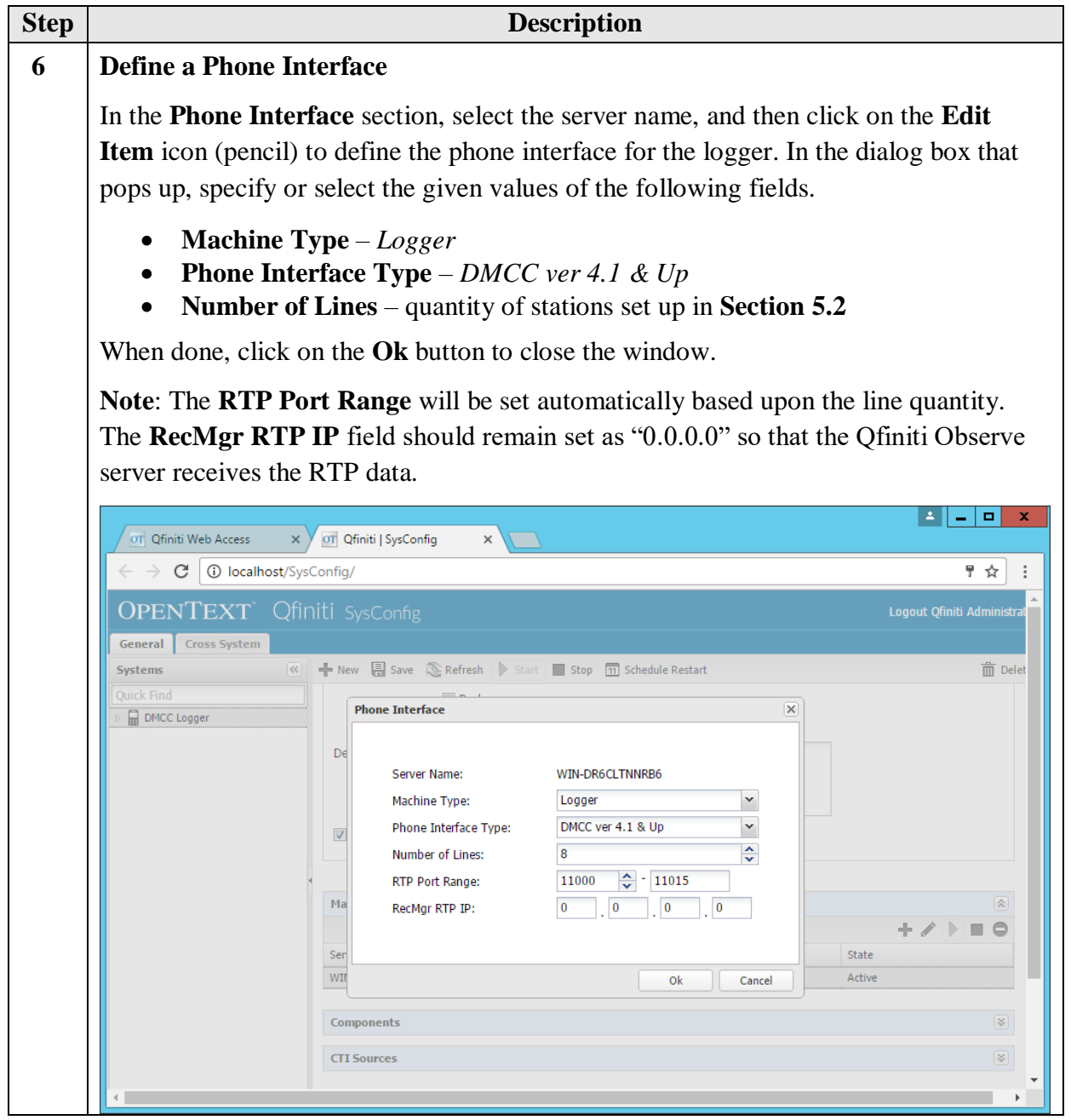

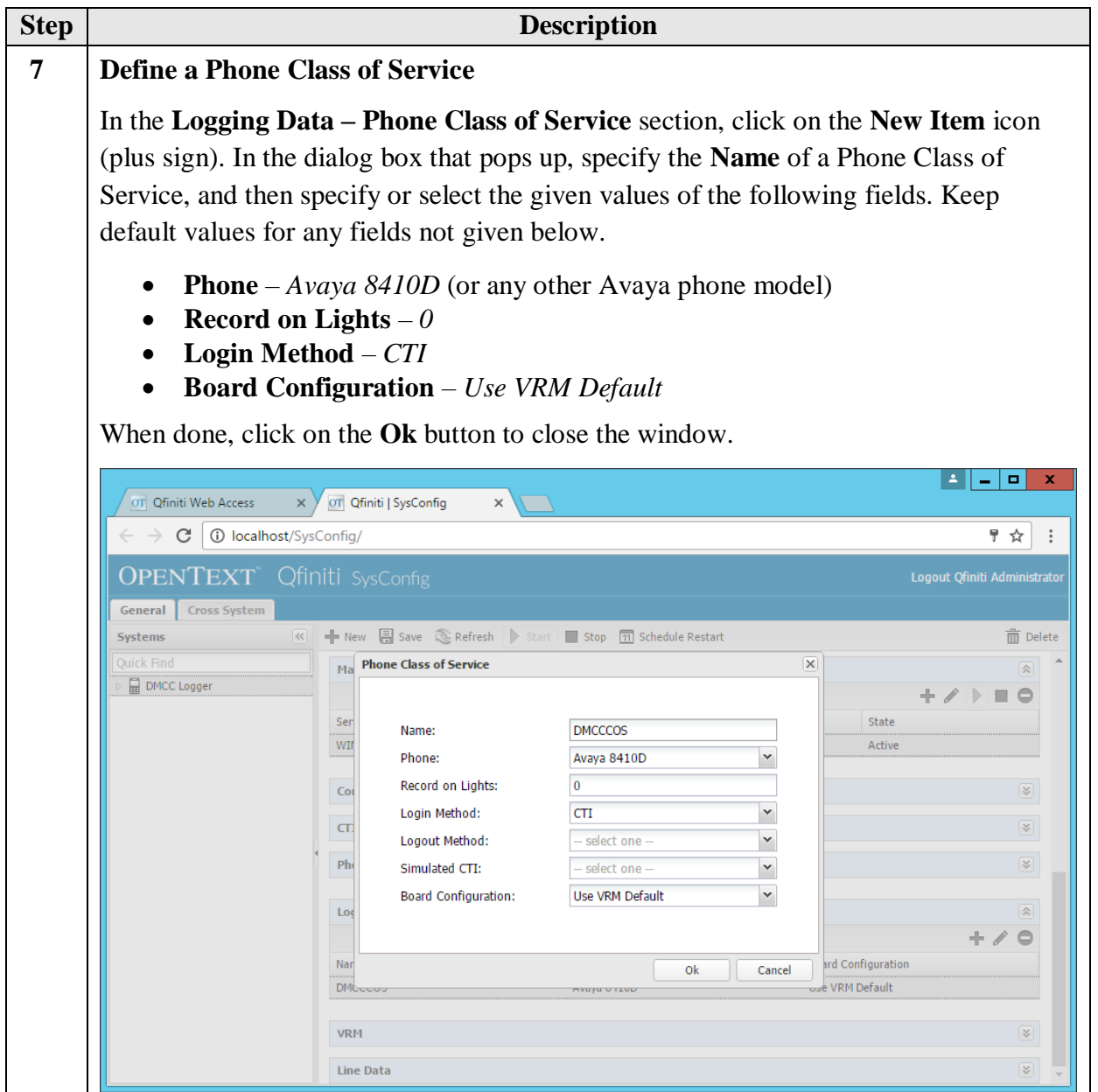

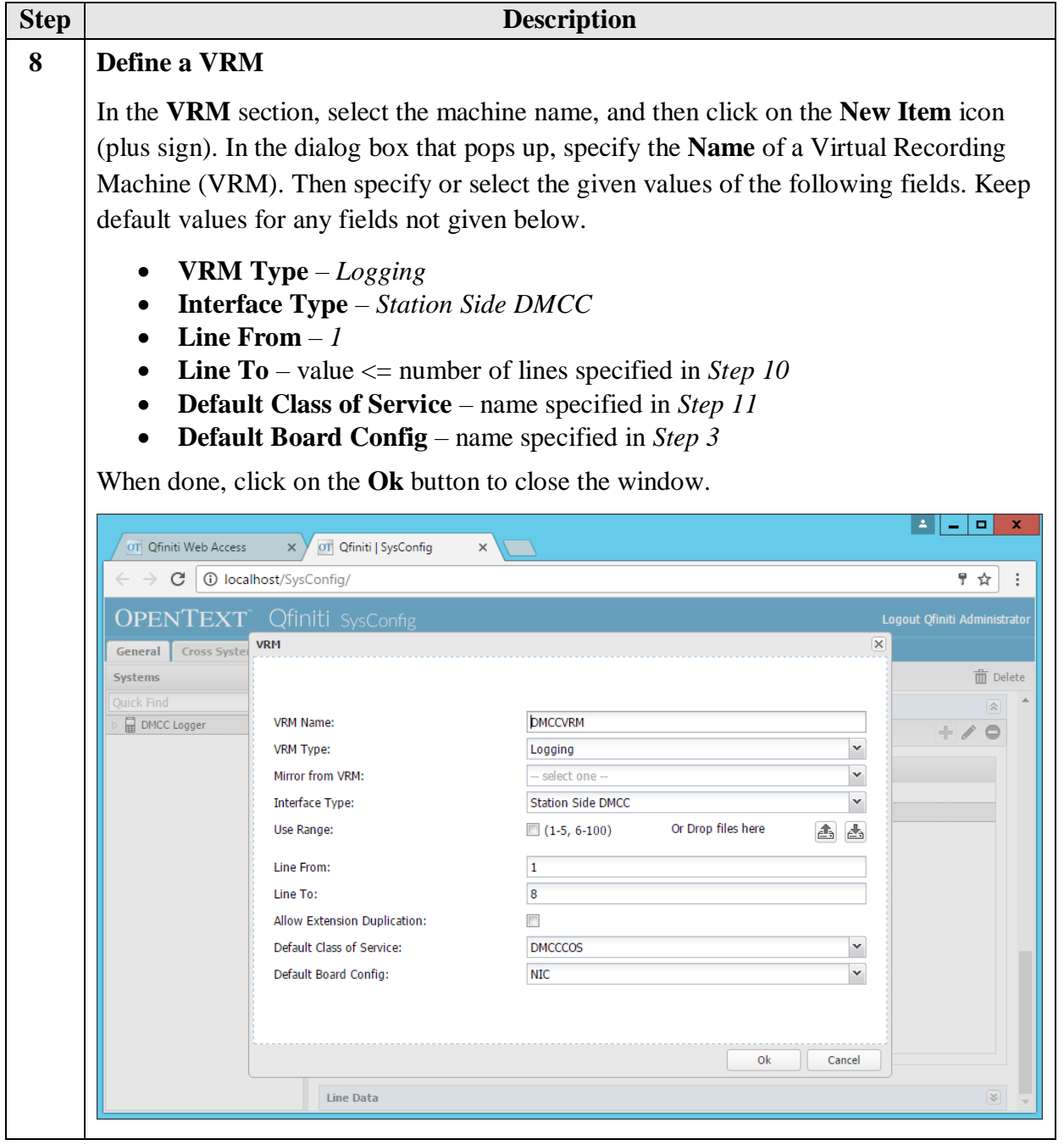

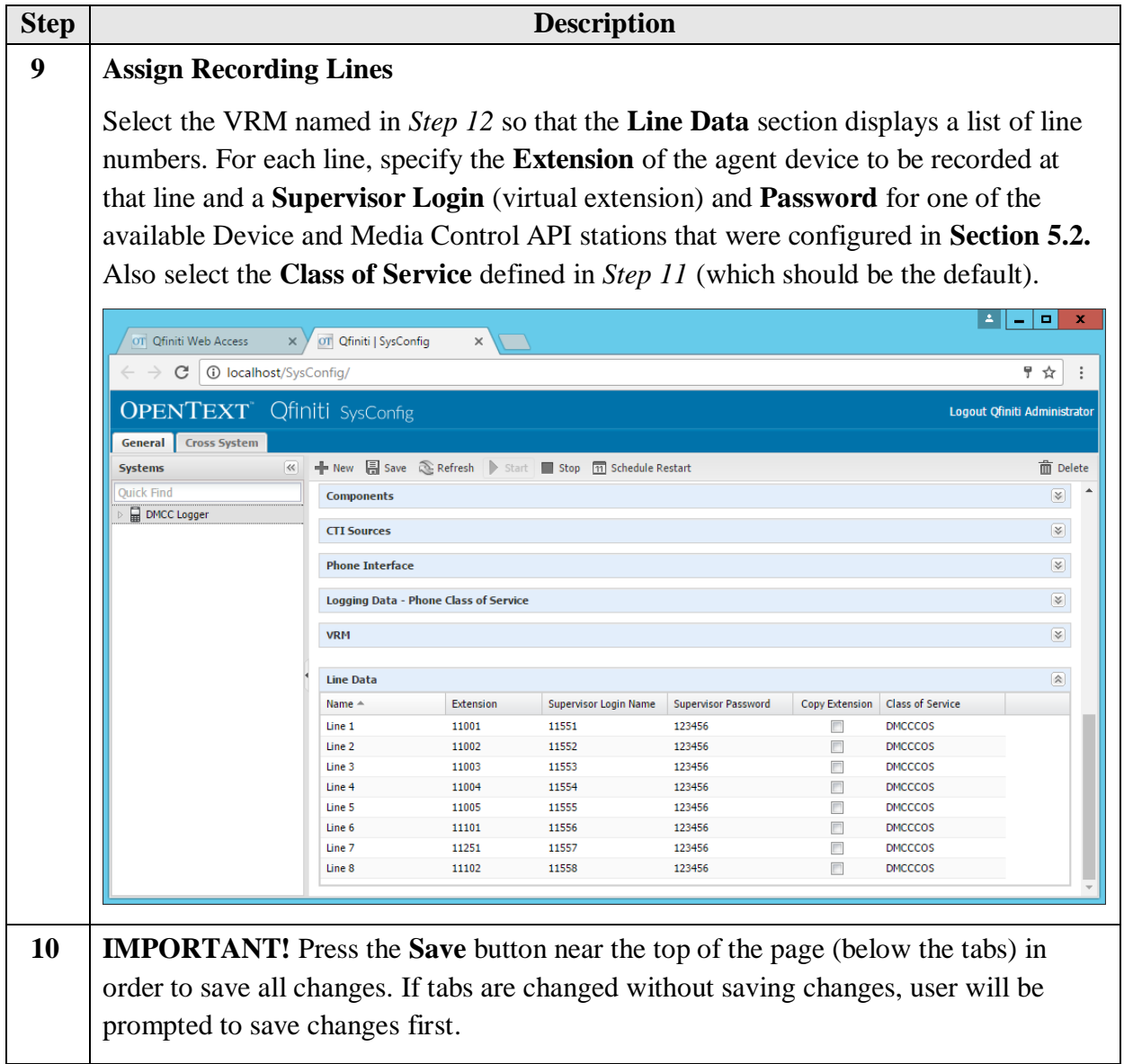

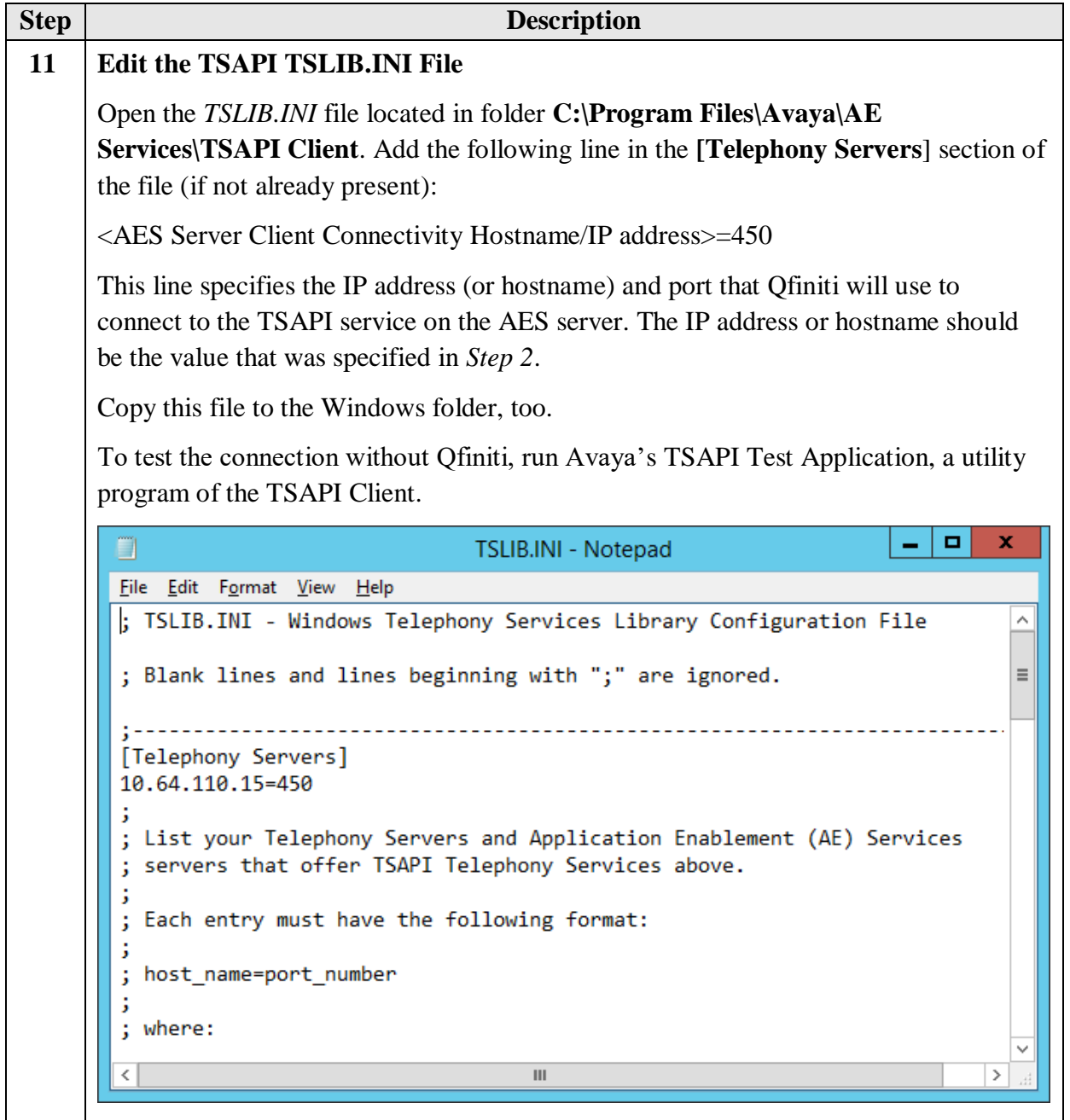

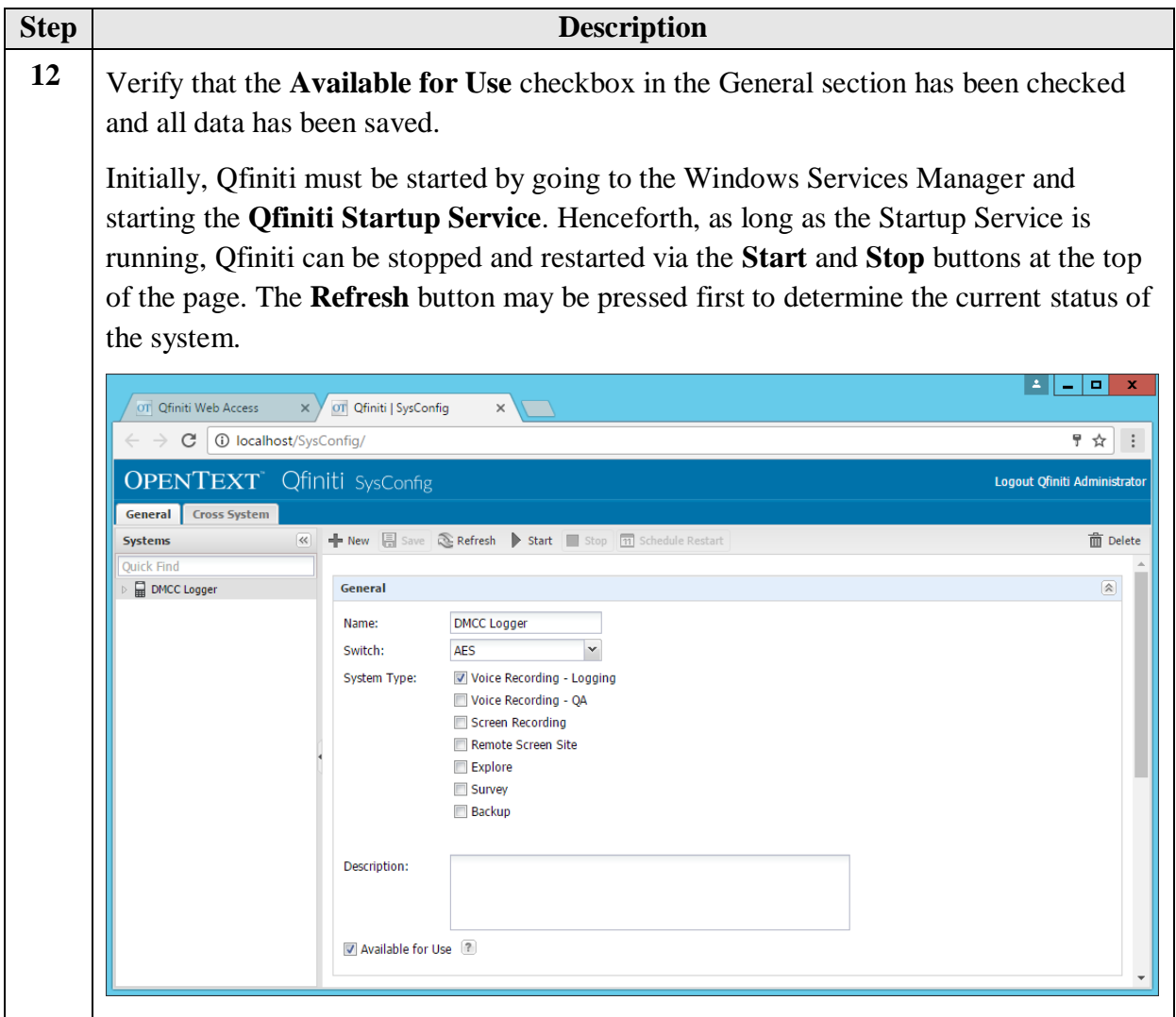

# **8. Verification Steps**

To verify the status CTI Links to AES, via SAT, use the **status aesvcs cti-link**. The **Service State** of **established** indicates that the CTI link is established.

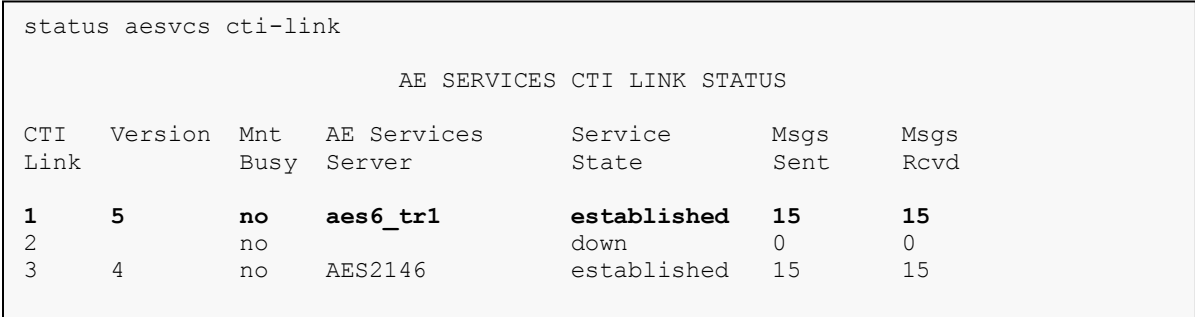

To verify Qfiniti Observe is able to monitor the stations correctly, use the **list monitored-station**  command. All the stations that are being monitored by Qfiniti Observe are as shown below:

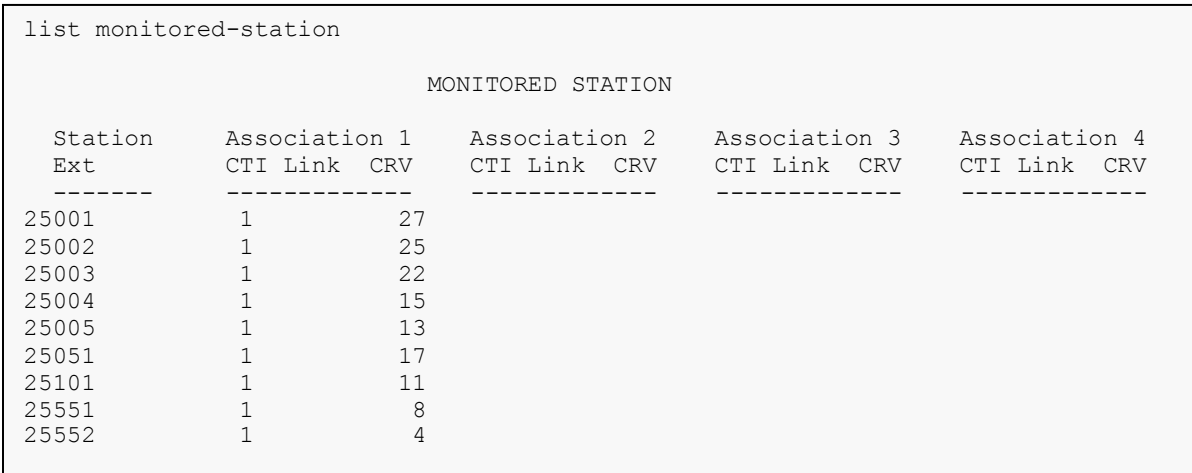

On the Qfiniti Server, open the **Qfiniti System Monitor**. Verify the **Rec. Channel Status** is **idle**  for all configured lines. Also, the Agent Login IDs and Extensions can be viewed here.

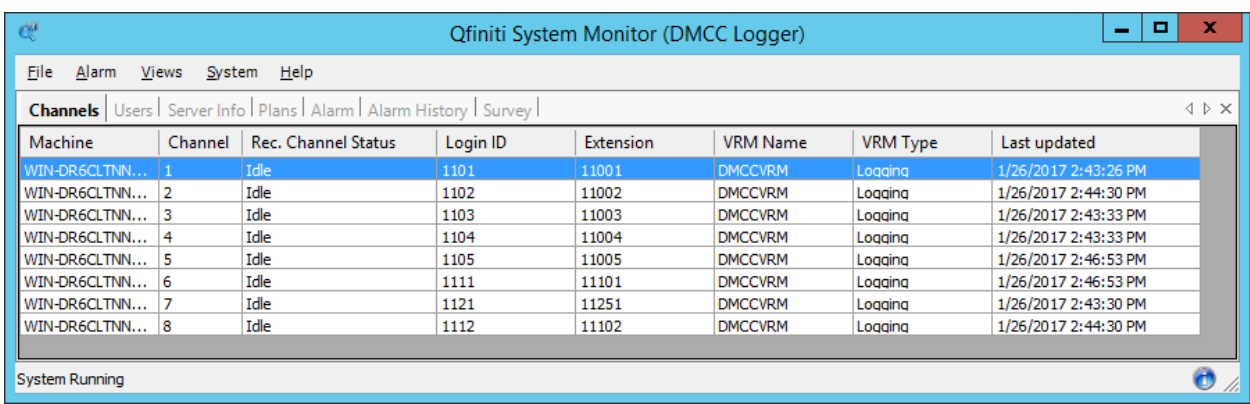

# **9. Conclusion**

OpenText Qfiniti Observe was able to successfully interoperate with Avaya Aura® Communication Manager and Avaya Aura® Application Enablement Services.

## **10. Additional References**

Documentation related to Avaya can be obtained from [https://support.avaya.com.](https://support.avaya.com/)

- *[1] Administering Avaya Aura® Communication Manager,* Release 7.0.1, Issue 2.1, August 2016.
- *[2] Administering and Maintaining Avaya Aura® Application Enablement Service,* Issue 2, Release 7.0.1, August 2016.
- *[3] Administering Avaya Aura® Session Manager,* Release 7.0.1, Issue 2, May 2016.
- *[4] OpenText Qfiniti Configuration Guide,* Version 10.6, August 2016.

#### **©2017 Avaya Inc. All Rights Reserved.**

Avaya and the Avaya Logo are trademarks of Avaya Inc. All trademarks identified by ® and ™ are registered trademarks or trademarks, respectively, of Avaya Inc. All other trademarks are the property of their respective owners. The information provided in these Application Notes is subject to change without notice. The configurations, technical data, and recommendations provided in these Application Notes are believed to be accurate and dependable, but are presented without express or implied warranty. Users are responsible for their application of any products specified in these Application Notes.

Please e-mail any questions or comments pertaining to these Application Notes along with the full title name and filename, located in the lower right corner, directly to the Avaya DevConnect Program at [devconnect@avaya.com.](mailto:devconnect@avaya.com)